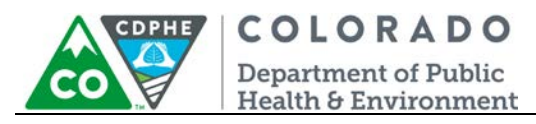

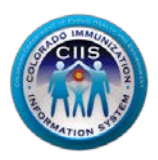

# **Navigation in CoPHR/CRC**

# **Healthcare Provider Group/Network**

Colorado's Integrated Public Heath Reporting portal (CoPHR) allows Colorado's health care community to register intent for Meaningful Use for the following public health programs: Cancer Registry Reporting, Electronic Lab Reporting, Immunization Reporting, and Syndromic Surveillance Reporting. **This guide describes how a healthcare provider group can navigate the CIIS Resource Center (CRC) within CoPHR. This guide does not address the other public health programs.** 

Please verify that your medical groups meets our definition below:

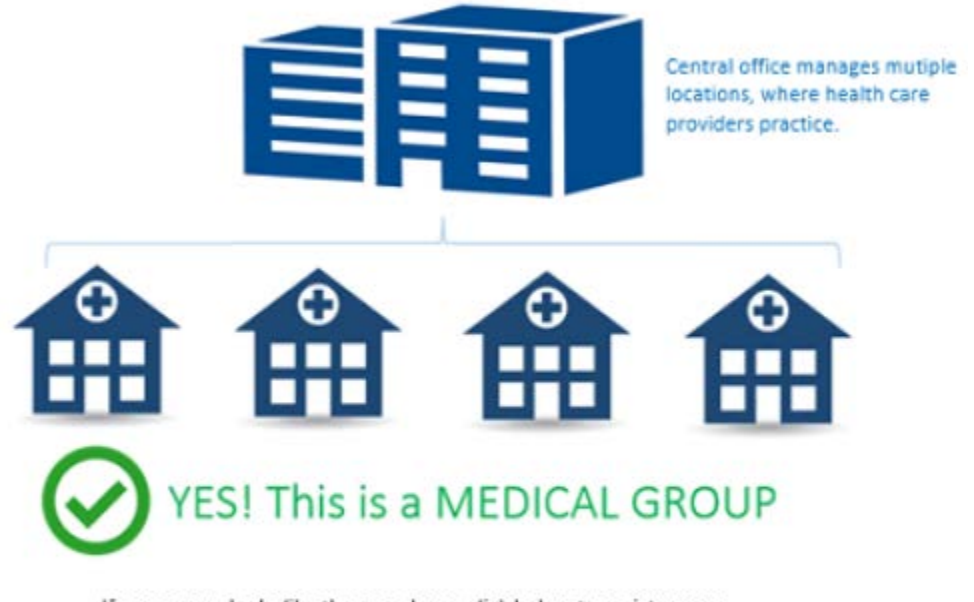

If your group looks like the one above, click below to register your Medical Group with CoPHR.

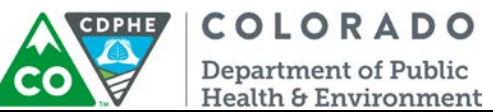

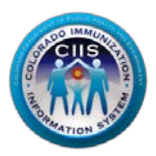

CoPHR is the primary portal for all public health reporting in Colorado. Within CoPHR there is an immunization-specific sub-portal called the CIIS Resource Center (CRC). The CRC is a self-service system that allows you to do a number of tasks once enrollment is complete, including:

- Enroll your organization for participation in CIIS.
- Submit new user account requests.
- Access training information and resources.
- Provides access to electronic data exchange guidelines and CIIS messaging specifications.
- Test Health Level 7 (HL7) messages generated from your EHR against CIIS specifications for formatting accuracy (HL7 validation).
- Register your intent and receive assistance with Meaningful Use attestation for the immunization registry reporting objective.
- Submit online support tickets to the CIIS Help Desk for assistance.

# **Table of Contents**

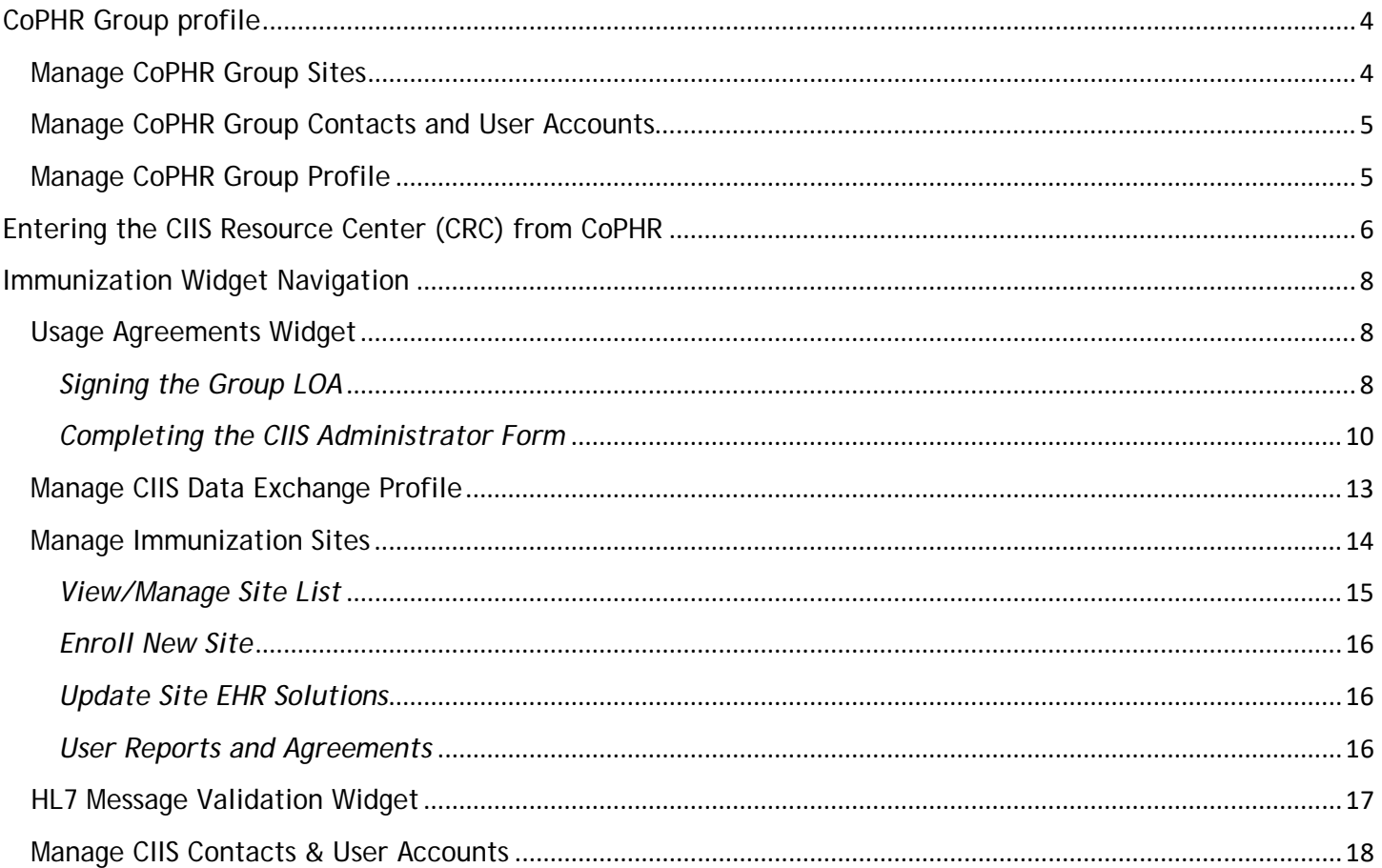

2 August 2018 Navigation – Group/Network

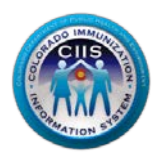

COLORADO **CDPHE Department of Public<br>Health & Environment** 

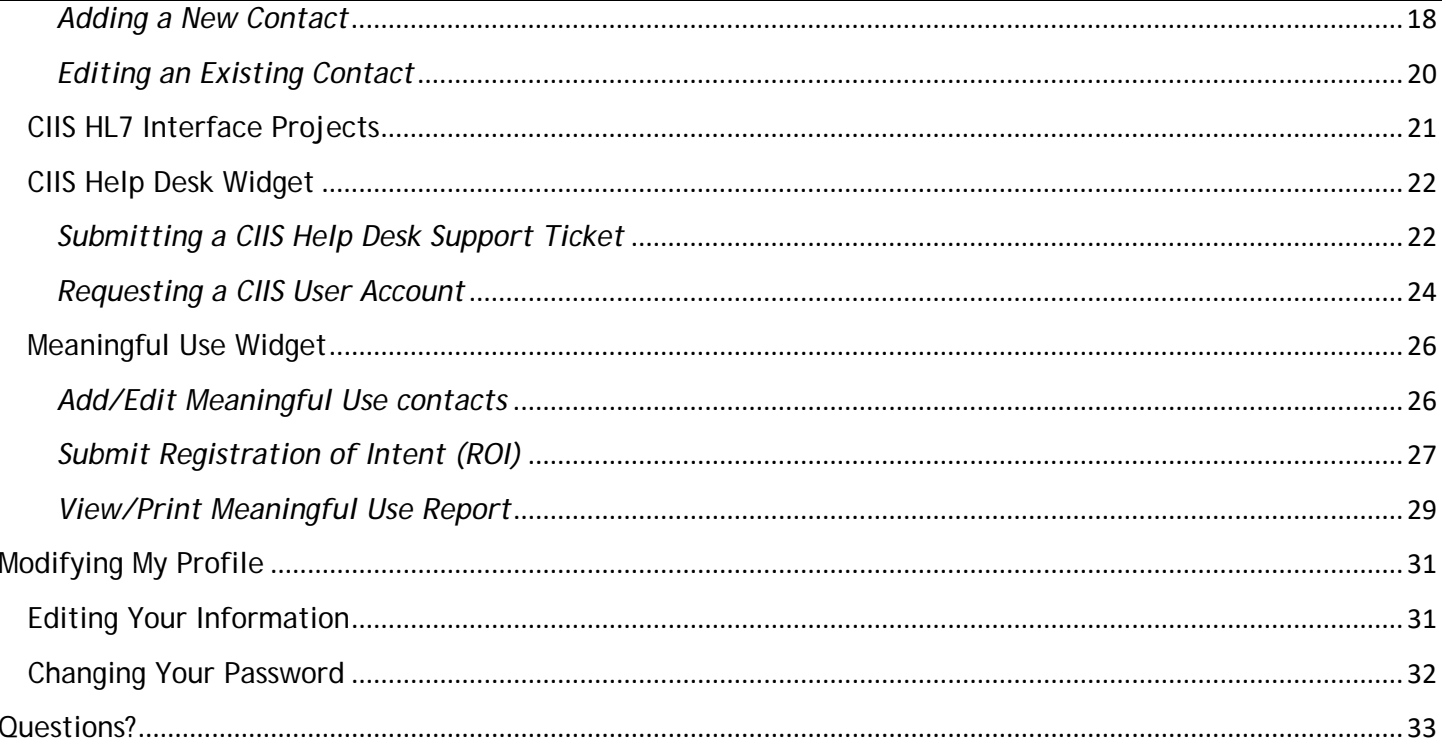

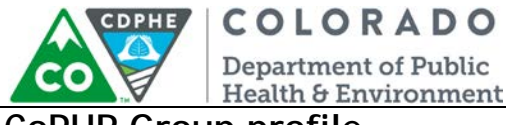

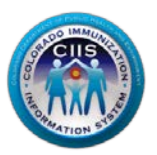

#### <span id="page-3-0"></span>**CoPHR Group profile**

**This document picks up where the Group Enrollment guidance docmuent left off. Please login to your CoPHR account on the CoPHR website (www.cophr.com).**

1. On the dark blue header, click *Group Profile.*

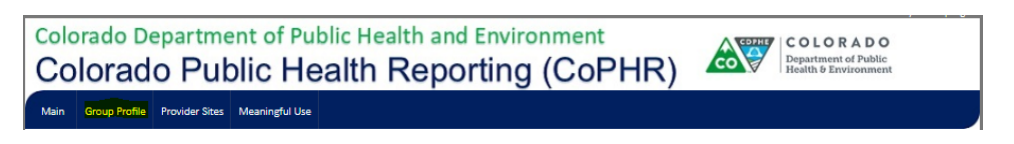

2. A new page appears with the option to add/edit group profile information, and a dropdown menu with three options: Manage Sites, Manage Contacts & CoPHR User Accounts, and Manage Group Profile.

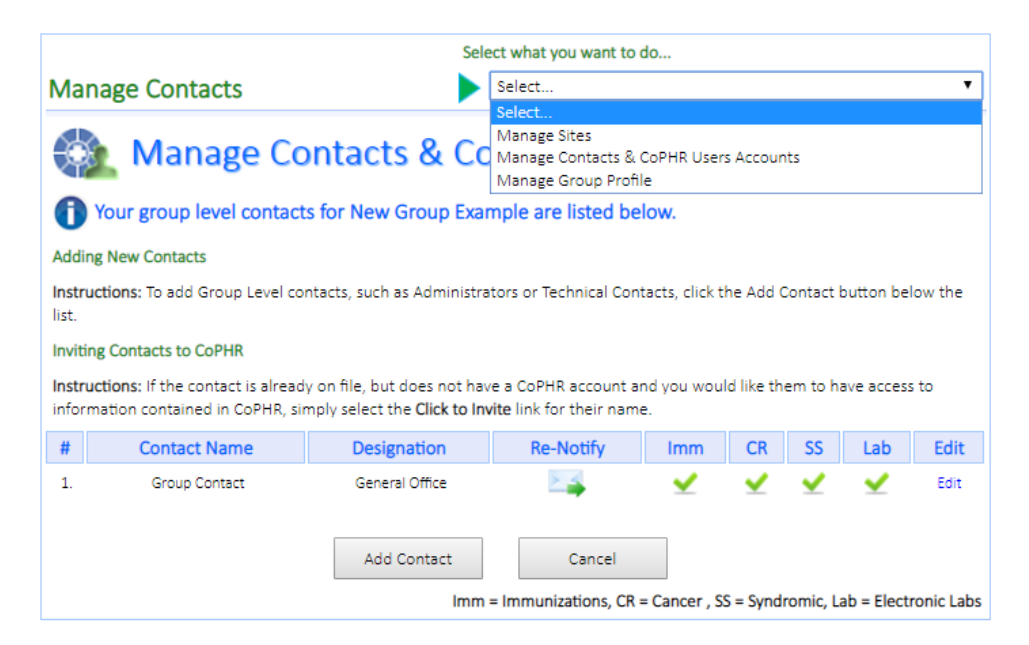

**Note: This edits information for the CoPHR group profile. Much of the same edits/additions can also be done at the program level by clicking on the Public Health program of interest on the left side and navigating through the widgets.** 

#### <span id="page-3-1"></span>*Manage CoPHR Group Sites*

- 1. Select this option from the dropdown.
- 2. To add a new site, select *Enter Sites 1-by-1*.
	- a. Complete all required information and click *Save*.
- 3. To edit existing sites, click *Edit* on the far right column of the Site List.

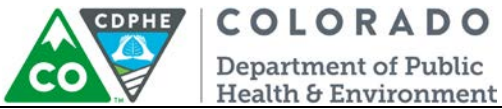

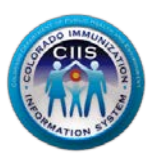

#### <span id="page-4-0"></span>*Manage CoPHR Group Contacts and User Accounts*

- 1. Select this option from the dropdown.
- 2. To add a new contact, select *Add Contact.*
	- a. Complete all required information.
	- b. Check the boxes for each Public Health Reporting Program that the contact is affiliated with.
	- c. Click *Save.*
- 3. To edit existing contacts, click *Edit* on the far right column of the Contact List.
- 4. To re-send the email invitation to a new user, click *Re-Notify*.
	- a. This action will trigger the following email:

#### Dear Group Contact,

You have been successfully added to the CoPHR Resource Center for the following group: New Group Example 123456 road, Denver, CO, 80123 **DENVER** 

Your user account is pending enrollment. You will need to go to the CoPHR Resource Center at http://74.118.245.168/ isiiscoPreProd/enrollmentGroupUserStart.asp to complete the enrollment process.

User Pin for [Group Contact]: 223E4

#### **Enrollment Instructions:**

- 1. Click the link above in this email to access the User Enrollment page on the CoPHR Resource Center.
- 2. Read the information on the page.
- 3. Click the Begin User Enrollment button at the bottom of the page.
- 4. The following information will be asked for during the enrollment process:
	- o The name, address, and county of the site where you work, as included in this email.
	- o The User Pin included in this email.

If you need assistance, please feel free to contact us.

5. Once the contact receives this email, they should enter their code into the sit when prompted and complete their enrollment. They will then have access to the portal.

#### <span id="page-4-1"></span>*Manage CoPHR Group Profile*

- 1. Select this option from the dropdown.
- 2. Update the information as needed. Click *Update*.

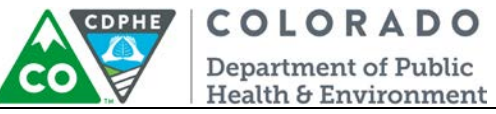

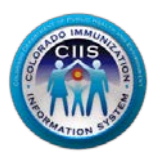

## <span id="page-5-0"></span>**Entering the CIIS Resource Center (CRC) from CoPHR**

This section describes how to complete items within each section of the IMMUNIZATION WIDGET of the CoPHR Main screen.

1. From the CoPHR Main screen, click on *Immunizations* in the left hand column.

**NOTE: This guidance document is for steps in the Immunization sub-module (CIIS Resource Center) only. In order to get further guidance on the registries for Cancer, Syndromic Surveillance, or Electronic Lab Reporting, please see the contact information on the right-hand side of the webpage.** 

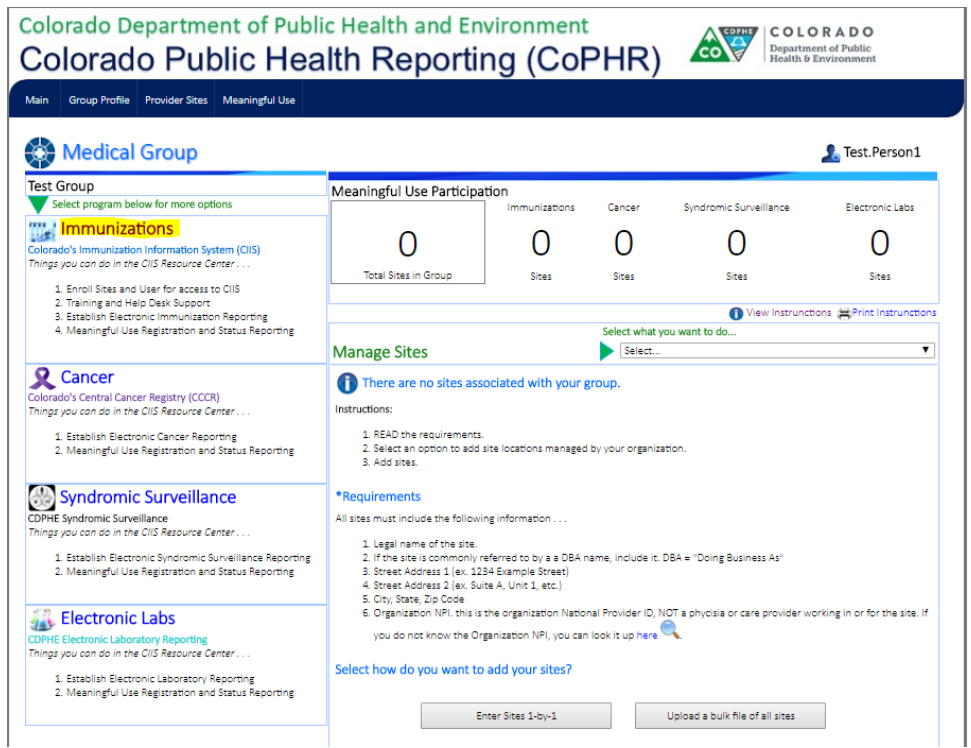

*2.* You will be directed to the CIIS Resource Center's Main Page. The CIIS Resource Center main page opens and you will see 8 widgets along with a summary bar at the top.

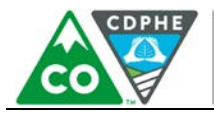

COLORADO

**Department of Public** Health & Environment

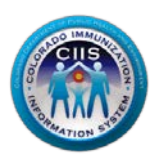

# Colorado Department of Public Health and Environment Colorado Public Health Reporting (CoPHR)

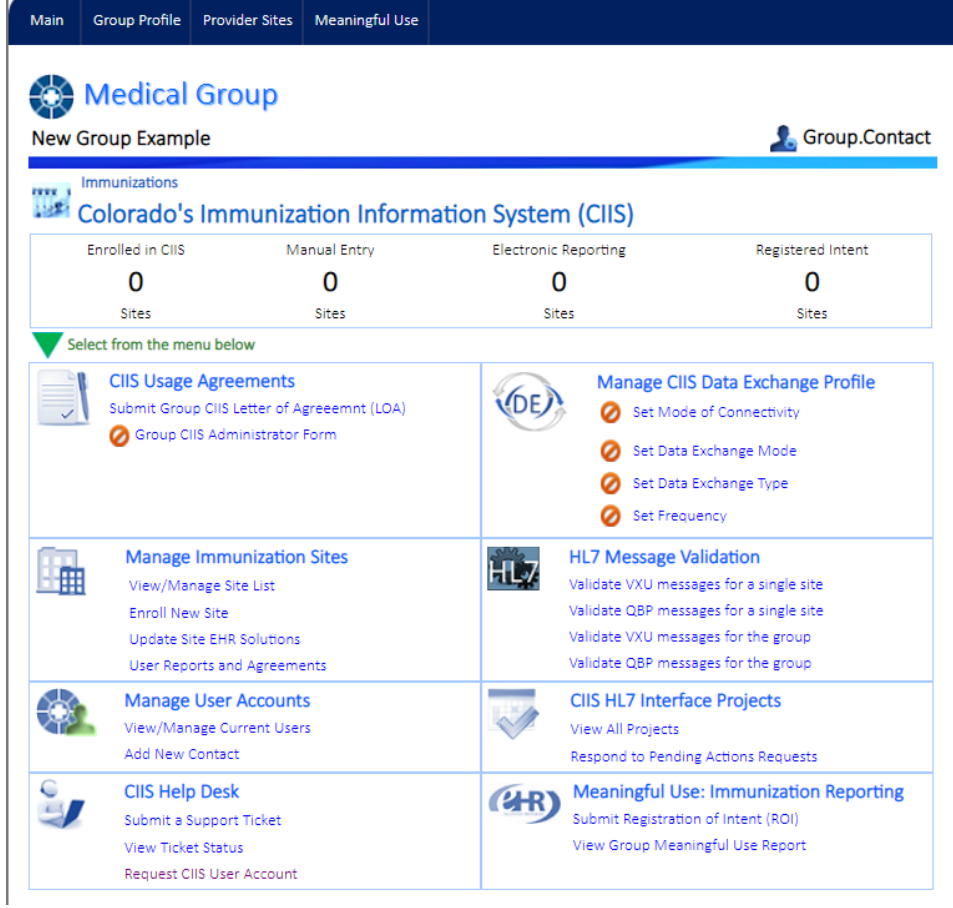

**Note: Each section on the Main Screen will be called a widget in the remainder of this guidance document. The chart below describes what the icons stand for:**

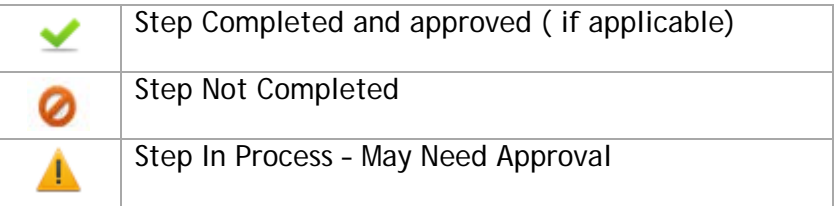

If at any time you get lost within the portal, you can navigate back to the Immunizations sub-module by clicking *Main* in the dark blue bar at the top, then redirecting back to *Immunizations*.

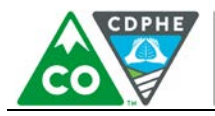

Group Profile Provider Sites Meaningful Use

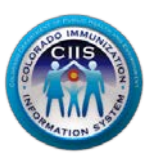

COLORADO

Colorado Department of Public Health and Environment Colorado Public Health Reporting (CoPHR)

<span id="page-7-0"></span>**Immunization Widget Navigation**

This section describes how to navigate the following:

- Usage Agreements
- Managing CIIS Data Exchange Profile
- Manage Immunization Sites
- HL7 Message Validation
- Manage User Accounts
- CIIS HL7 Interface Projects
- CIIS Help Desk
- Meaningful Use: Immunization Reporting

#### **Note:**

**All sites should complete the information within the Usage Agreement widget and setup users under the Users & Contacts widget.** 

**Sites interested in developing an immunization interface should complete pre-testing or have their EHR vendor complete pre-testing for them using the HL7 testing tool under the Data Exchange Widget.** 

**Sites participating in the Meaningful Use incentive program can register their intent to submit ongoing submissions under the Meaningful Use Immunization Reporting widget and print the Meaningful Use Report Card for attestation..** 

#### <span id="page-7-1"></span>*Usage Agreements Widget*

This section describes how to submit a group Letter of Agreement (LOA) and sign the CIIS Administrator Form.

#### <span id="page-7-2"></span>*Signing the Group LOA*

1. Click on the Submit Group CIIS (LOA) link under the Usage Agreements Widget.

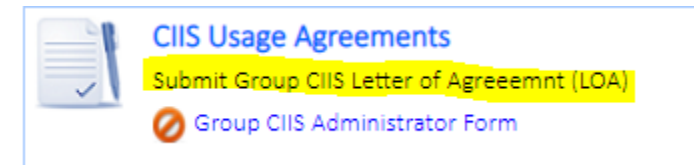

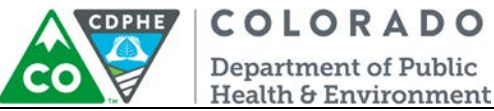

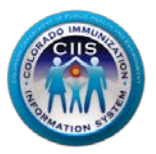

2. Review the Colorado Immunization Information System Participating Medical Group Letter of Agreement. Check the box next to: *I agree to the above terms and conditions as set forth by the Public Health Agency*. Click *Submit*.

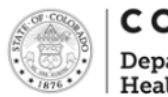

**COLORADO** 

**Department of Public** Health & Environment

Dedicated to protecting and improving the health and environment of the people of Colorado

Colorado's Immunization Information System (CIIS) Participating Medical Group Letter of Agreement

Date: 06/18/2018 Name of Medical Group: Test Group Address: 123 Denver City: Denver State: CO Zip Code: 80222

LOA to cover existing Participating Medical Group Clinics listed on the list of Provider Sites as well as Participating Medical Group Clinics which will be added in the future

Pursuant to C.R.S. §25-4-2401 et seq., the Colorado Department of Public Health and Environment (CDPHE) operates a web- based state immunization registry, the<br>Colorado's Immunization Information System (CIIS). The CIIS mis immunization information system that facilitates the timely and complete immunization for all Coloradans to prevent disease and reduce health care costs to individuals and the State

The term "Participating Medical Group" refers to the entity identified at the top of this Letter of Agreement (LOA). By returning a signed copy of this LOA you acknowledge and confirm that: 1) you are authorized to sign this LOA on behalf of the Participating Medical Group, 2) the Participating Medical Group is an entity authorized to disclose information to and receive information from CIIS under the immunization Registry Act, 3) the Participating Medical Group will only permit<br>access to the disclosed information for clinical, quality imp Participating Medical Group must enter their clients' non-historical immunization services into CIIS within 30 days of the respective vaccine administration dates, or<br>If submitting data electronically to CIIS, the Particip or the material of the state of the state of the state of the state of the state of the state of the state of the individual, parent or<br>guardian can choose to have their (or their child's) immunization information excluded and maintenance of any necessary computer hardware, network connections, telecommunication lines, internet access and data uploads/downloads from existing<br>electronic health record systems which may be necessary for the cli all persons or entities (including providers, staff, contractors and agents) who access information through CIIS are authorized to receive access to such information and will comply with all applicable laws, regulations and CIIS policies, including the CIIS Confidentiality Policy and the CIIS Security Policy. The CIIS Confidentiality<br>Policy and CIIS Security Policy are reviewed and pot

CIIS agrees to: 1) provide and maintain a secure and functional immunization registry, 2) provide ongoing technical assistance and support to facilitate access to and use of the system, and 3) notify the Participating Medical Group of any potentially incorrect information in CIIS attributable to one of its patients so that it may<br>promptly correct the information, if necessary. We also a its patients to ensure the continued integrity of the system.

To terminate your access to and participation in the CIIS program, please email us at CDPHE.CIIS@state.co.us at least 30 days prior to your planned termination date Please note that CDPHE will not delete any data sent to CIIS by any Participating Medical Group prior to a clinic's termination of participation

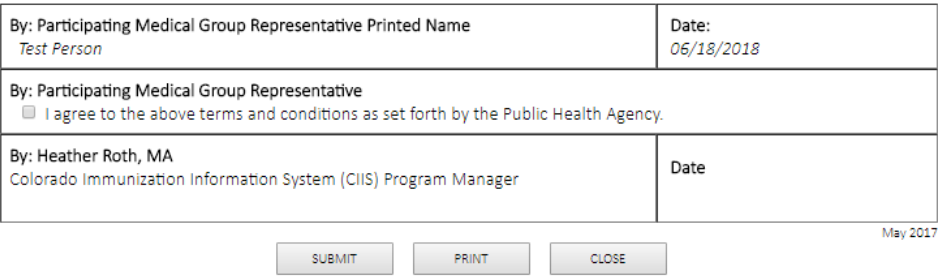

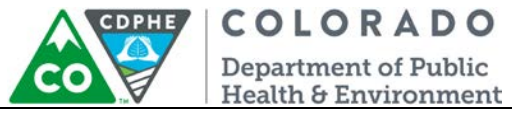

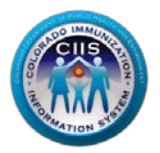

3. A box confirming that your LOA was submitted successfully will be displayed. Click *Close*.

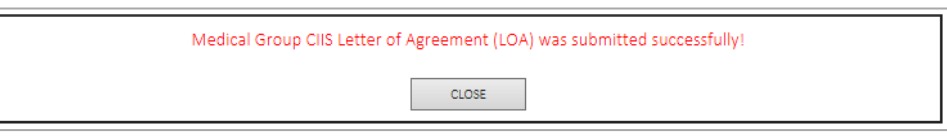

- 4. Under Usage Agreements it will display that your group's LOA is in process. Once the LOA has been approved by the CIIS Program Manager the icon will change; displaying that it has been approved.
- 5. To view or print your approved CIIS Letter of Agreement click on the blue link.

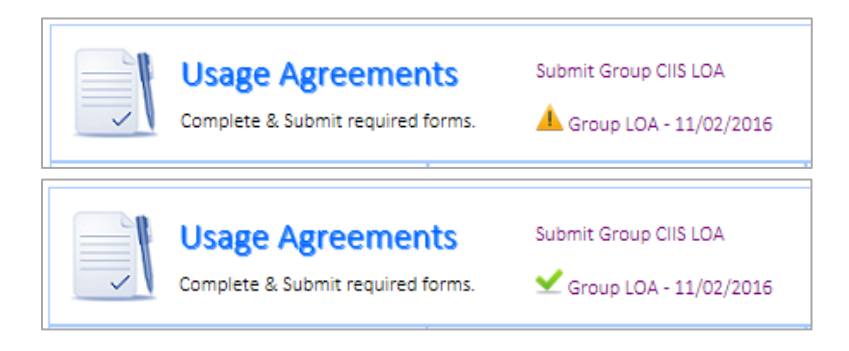

<span id="page-9-0"></span>*Completing the CIIS Administrator Form*

1. Click on the Group CIIS Administrator Form link under the Usage Agreements Widget.

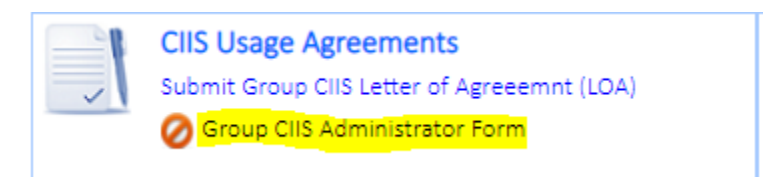

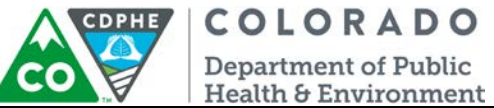

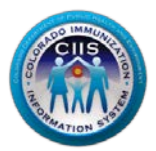

- 2. Review and complete the Colorado Immunization Information System (CIIS) Medical Group Administrator Form.
	- a. Required question: The best way to contact you. Select phone or email.
	- b. Required question: Are you replacing the previous CIIS Administrator? Select yes or no.
	- c. Click on the box next to: *I agree to the above terms and conditions as set forth by the Public Health Agency*. Click *Submit*.

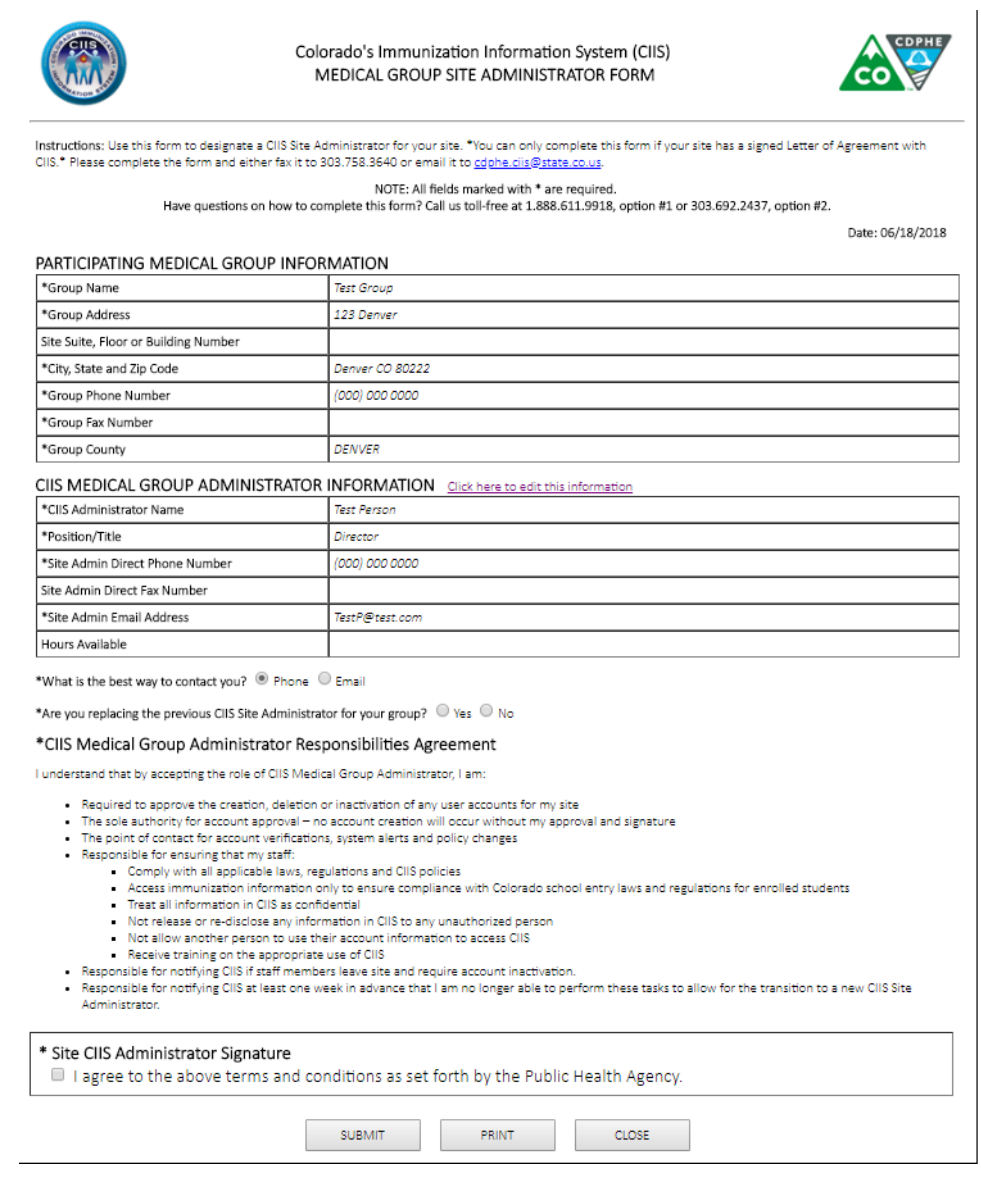

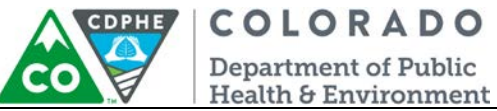

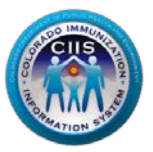

13. A box confirming that your CIIS Medical Group Administrator Form was submitted successfully will be displayed. Click *Close*.

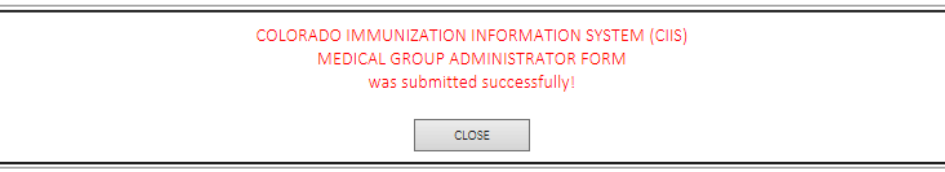

4. Under *Usage Agreements* it will display that your *CIIS Administrator Form* has been completed.

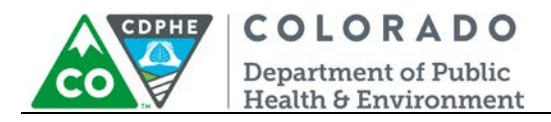

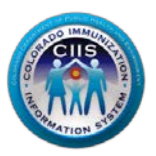

#### <span id="page-12-0"></span>*Manage CIIS Data Exchange Profile*

1. Click the Manage CIIS Data Exchange Profile widget icon (DE) or directly select an option from within the widget.

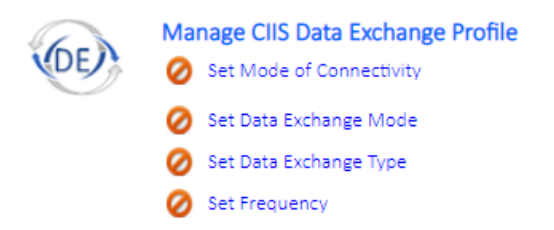

2. If you select the icon or directly choose an option within the widget, the Immunization Data Exchange (DE) Profile appears below. Click *Edit* to update the information.

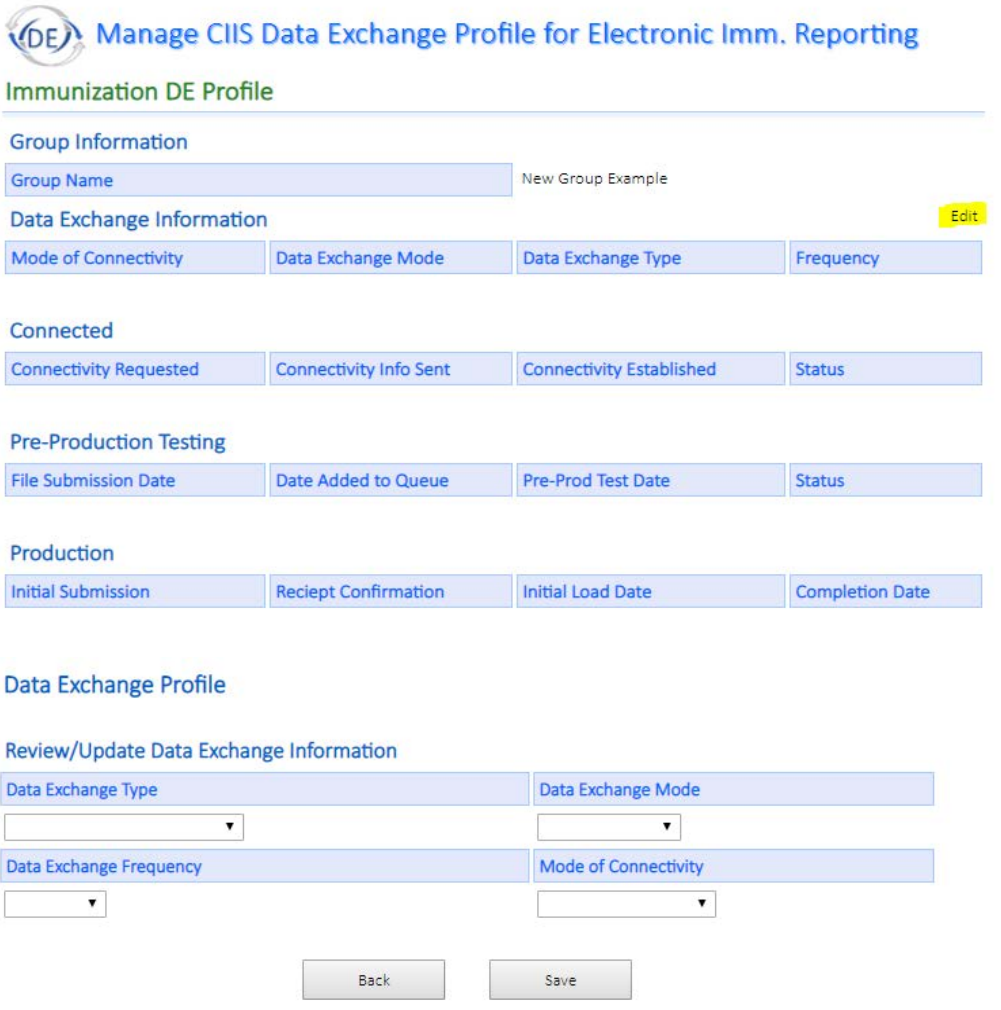

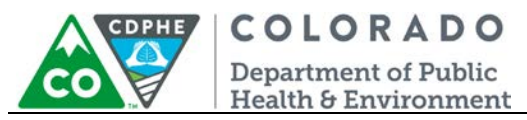

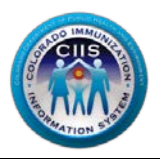

- 3. Edit all fields under Review/Update Data Exchange Information. Click *Save*.
	- a. Data Exchange Type: This is the method of exchange, asynchronous or synchronous. CIIS can only accept a single message at a time with synchronous exchange and either single or batch update messages for asynchronous exchange.
	- b. Data Exchange Mode: This indicated whether the EHR will be sending updates to the IIS, receiving patient vaccinations from the IIS (by requesting a patient vaccination history), or both sending and receiving.
	- c. Data Exchange Frequency: This is how often message updates will be sent to CIIS. CIIS expects an upload frequency of at least weekly, but daily or real-time are the preferred frequencies as slower methods may impact patient care.

Note: If the data exchange type is asynchronous and the frequency is real-time, CIIS will process any messages received each evening during the hours of 6pm-8am. In this scenario, no processing occurs from 8am-6pm.

- d. Mode of Connectivity: This is the method used to transfer messages to CIIS.
- 4. Update the DE Profile information and click *Save.*

#### <span id="page-13-0"></span>*Manage Immunization Sites*

Under the Manage Immunization Sites widget you can do the following: *View/Manage Site List, Enroll New Sites, Update Site EHR Solutions,* and *User Reports and Agreements.*

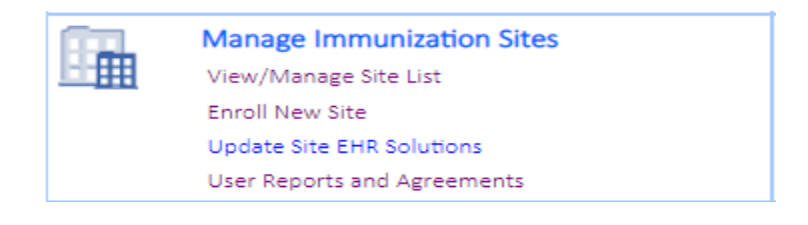

These options can be selected directly from within the widget or by clicking on the widget icon  $\frac{H\ddot{H}}{H}$  which will bring up the green dropdown located toward the bottom of the screen.

A site list will display within the widget with the following information:

- *a. Site Registration Status: lists updated status on individual site registration in the CIIS Resource Center.*
- *b. CIIS Clinic Code: Unique ID that is assigned by CIIS staff.*
- *c. Provider Site: individual site name in CIIS database.*
- *d. Location: individual site location in CIIS database.*
- *e. Provider Site Agreement: status of CIIS Letter of Agreement (LOA) for each individual site in the group.*

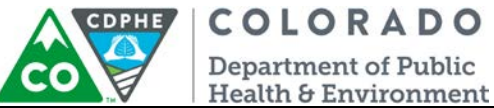

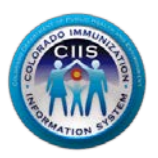

- *f. User Registration: displays all users that are listed in CIIS database for each individual site in the group.*
- *g. Usage Agreements: displays history of CIIS LOAs and CIIS Administrator Forms Submitted for each individual site in the group.*
- *h. Goto Provider Site: navigates you to the individual provider site within the CIIS Resource Center.*

To add additional sites that are not listed in the Provider Site table refer to the Add Provider Site section below.

To remove additional sites that should no longer be affiliated with this medical group you will need to contact the CIIS HelpDesk. This can be done by submitting a support ticket by referring to the Support Ticket section below or contact our HelpDesk directly (Phone: 1.888.611.9918 x1; Fax: 303.758.3640; Email: [cdphe.ciis@state.co.us\)](mailto:cdphe.ciis@state.co.us).

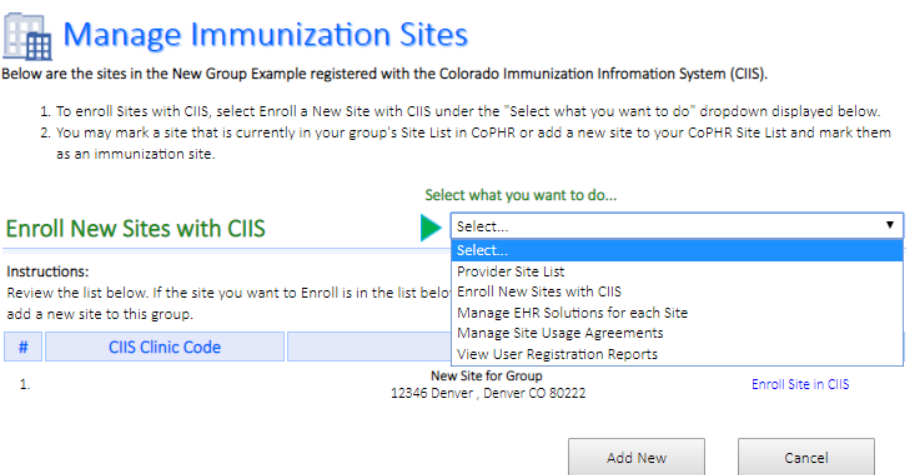

#### <span id="page-14-0"></span>*View/Manage Site List*

- 1. Select this option from within the widget or from the dropdown if already in the widget.
- 2. If no sites are linked to the group yet, select *Click here to Enroll Provider Sites* at the very bottom of the screen.
	- a. If non-immunization sites are listed, click *Enroll Site in CIIS.*
		- i. Complete all required fields and click *Save & Continue.*
	- b. To add a new site that is not already listed, click *Add New.*
		- i. Step 1 Provide Information about the Provider Site: Complete all required fields and click *Continue.*
		- ii. Step 2: Provide information about the Provider Site: Complete all required fields and click Save & *Continue.*
		- iii. All completed sites will now be listed under the CIIS Site List.
			- 1. From here, you can click *on View, Manage*, or *GoTo Site* to made additional edits.

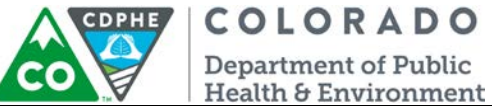

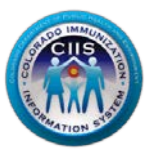

3. If sites are already linked to the group, you can click *on View, Manage*, or *GoTo Site* to made additional edits.

#### <span id="page-15-0"></span>*Enroll New Site*

- 1. Select this option from within the widget or from the dropdown if already in the widget.
- 2. If non-immunization sites are listed, click *Enroll Site in CIIS.*
	- a. Complete all required fields and click *Save & Continue.*
- 3. To add a new site that is not already listed, click *Add New.*
	- a. Step 1 Provide Information about the Provider Site: Complete all required fields and click *Continue.*
	- b. Step 2: Provide information about the Provider Site: Complete all required fields and click Save & *Continue.*
- 4. All completed sites will now be listed under the CIIS Site List.
	- a. From here, you can click *on View, Manage*, or *Goto Site* to made additional edits.

#### <span id="page-15-1"></span>*Update Site EHR Solutions*

- 1. Select this option from within the widget or from the dropdown if already in the widget.
- 2. Select *Edit* from the right hand column of the Site List.
- 3. Edit Electronic Health Record information.
	- a. If you need to add a new EHR contact, click the blue + and add the new contact's information.
- *4.* Click *Submit.*

#### <span id="page-15-2"></span>*User Reports and Agreements*

- 1. Select this option from within the widget or from the dropdown if already in the widget.
- 2. If sites are already linked to the group, you can click *on View, Manage*, or *Goto Site* to made additional edits.
	- a. *View:* Shows existing User Registration Reports
	- b. *Manage*: Shows any existing site agreements (i.e. Letter of Agreement) and Administrator forms.
		- i. Also has option to *Submit New LOA*
	- c. *Goto Site:* Takes user into the individual site level of the CRC with 6 available widgets.

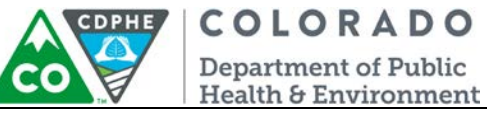

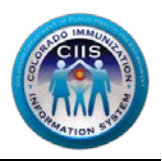

#### <span id="page-16-0"></span>*HL7 Message Validation Widget*

- 1. Click on the appropriate link in the Message Validation Widget.
	- a. Validate VXU-Update Single Site: allows you to validate update messages for a single site within the group.
	- b. Validate QBP-Query Single Site: allows you to validate query messages for a single site within the group.
	- c. Validate VXU-Update Group: allows you to validate update messages for all sites within the group.
	- d. Validate QBP-Query Group: allows you to validate query messages for all sites within the group.

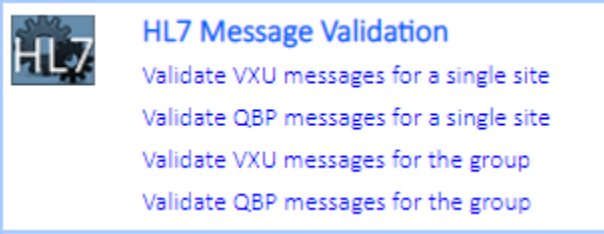

e. 2. Refer to the HL7 Test Tool guidance documents (located on the right hand tab of the website) for information on submitting and interpreting HL7 Test Messages within the CIIS Resource Center testing tool.

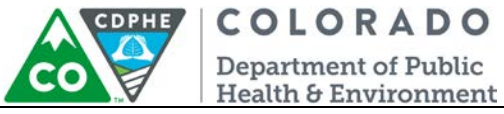

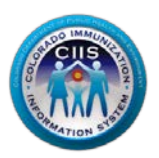

<span id="page-17-0"></span>*Manage CIIS Contacts & User Accounts*

#### <span id="page-17-1"></span>*Adding a New Contact*

1. Click on the Manage CIIS Contacts & User Accounts widget icon **Container City Container** on an option within the widget. Either way, you will be directed to the CIIS Contacts & User Accounts page.

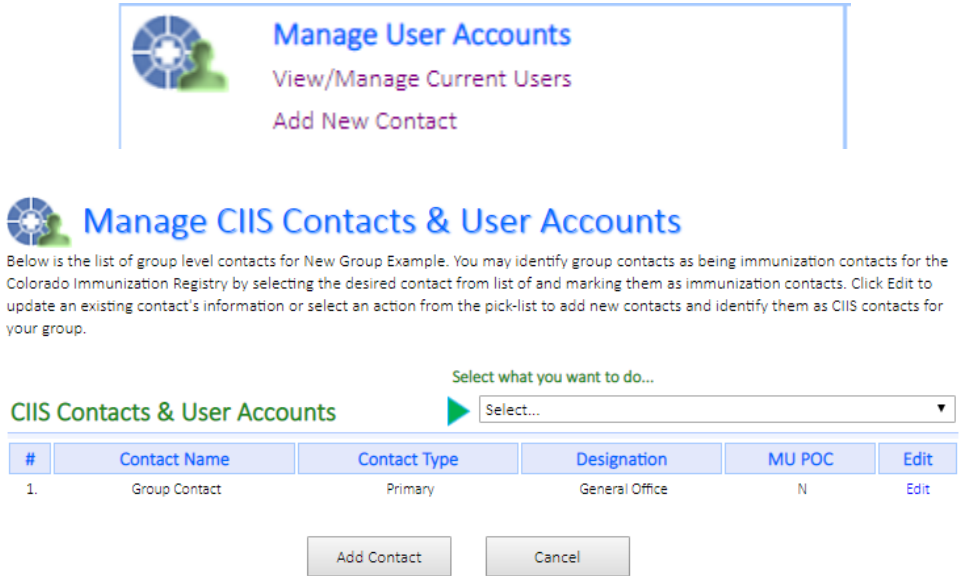

- 2. To add a new contact, click Add Contact. You will be redirected to the main CoPHR group page. Click *Add Contact.*
	- a. Be sure to check *CIIS (Immunizations)* and any other public health reporting programs that the contact is affiliated with. Any additional programs selected may bring up addition questions.
	- b. Fill in all required information and click *Save*.

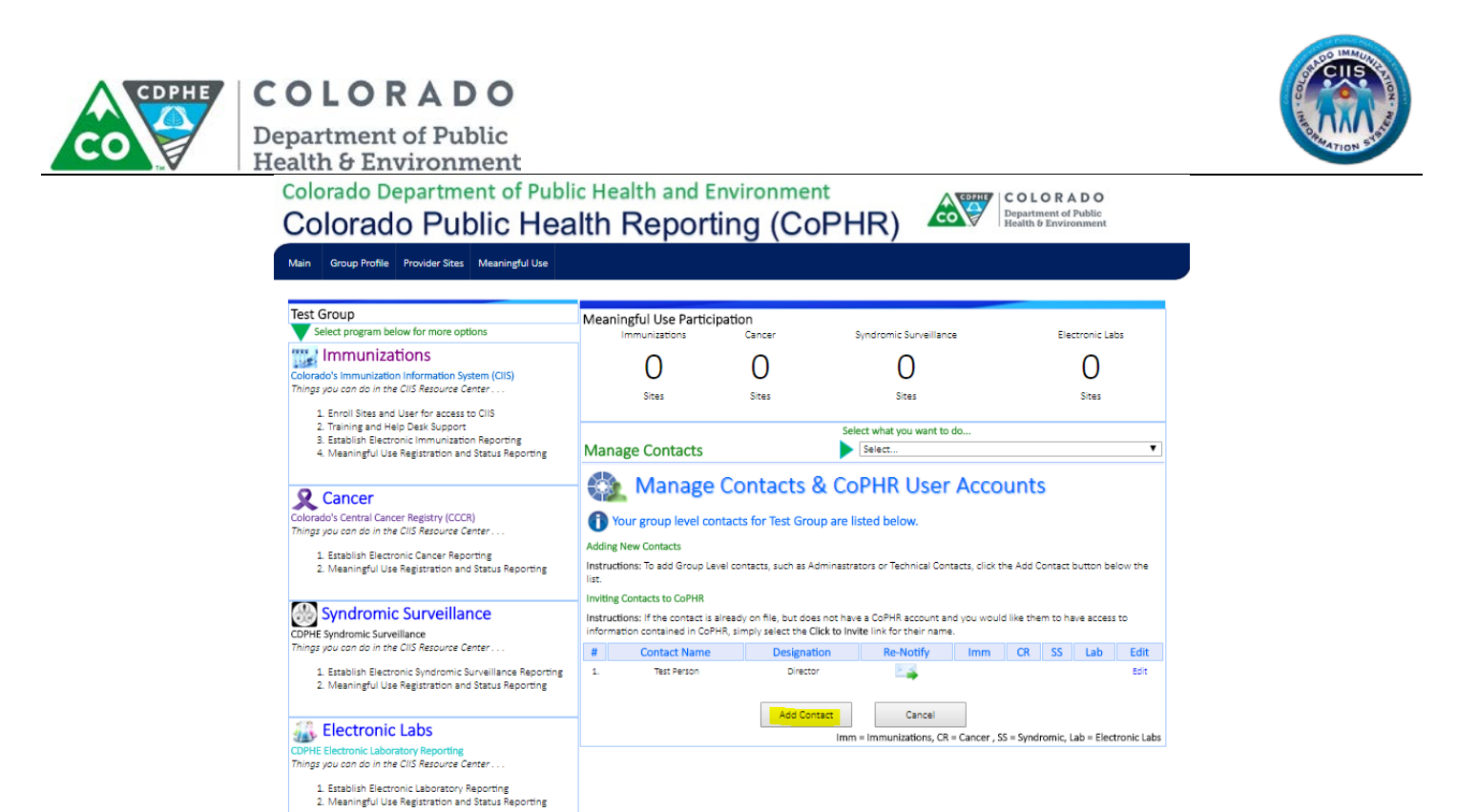

3. Once a new contact is added, a *New User has been Successfully Added* screen will appear with contact information and all Public Health Reporting Programs.

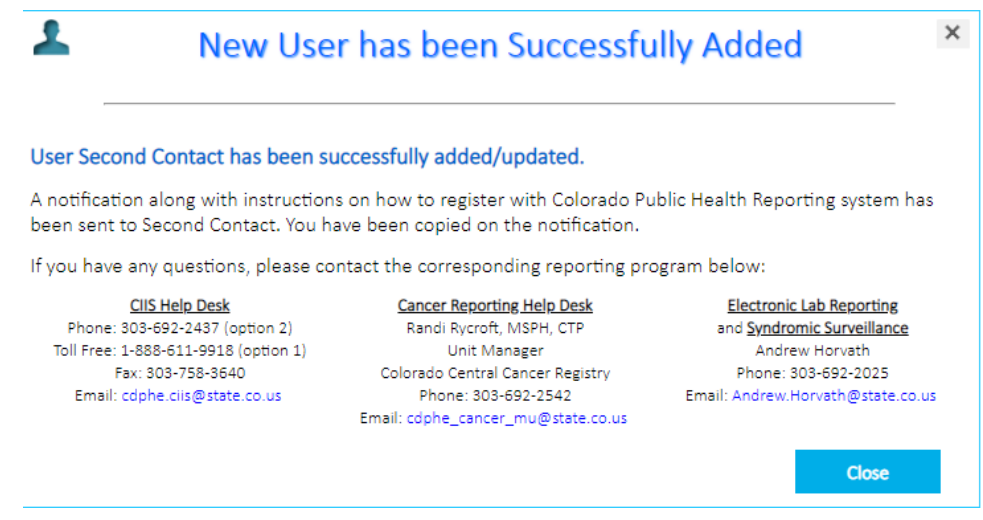

4. Click *Close.*

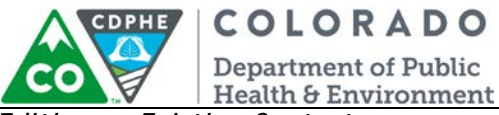

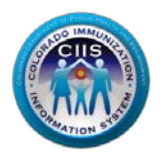

<span id="page-19-0"></span>*Editing an Existing Contact*

1. To edit an existing contact, click *Edit*.

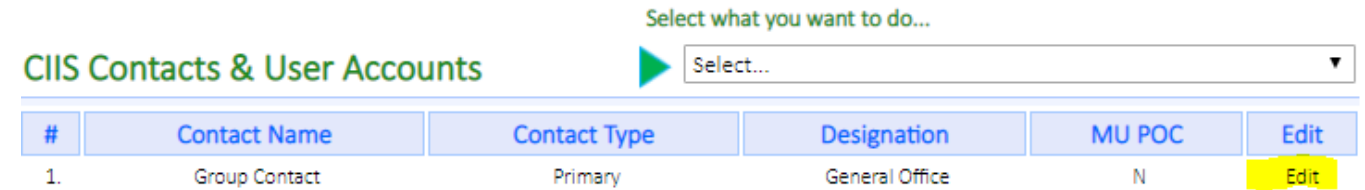

- 2. You will be redirected to edit the contact's information.
	- a. Complete all required fields.
	- b. Check the Meaningful Use box if the contact is the Meaningful Use point of Contact.
	- c. Be sure to check *CIIS (Immunizations)* and any other public health reporting programs that the contact is affiliated with. Any additional programs selected may bring up addition questions.
	- d. Fill in all required information and click *Save*.
- 3. You will be redirected to the Manage Contacts screen. Confirm that your new (and existing) contacts look correct.

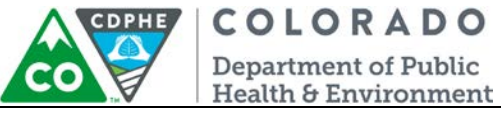

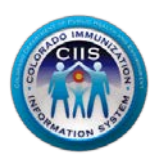

#### <span id="page-20-0"></span>*CIIS HL7 Interface Projects*

This section describes how to monitor the immunization interface project status for each practice site within the group.

1. Click on the CIIS HL7 Interface projects widget icon or select one of the options from within the widget. Either way you will be directed to the Interface Projects page.

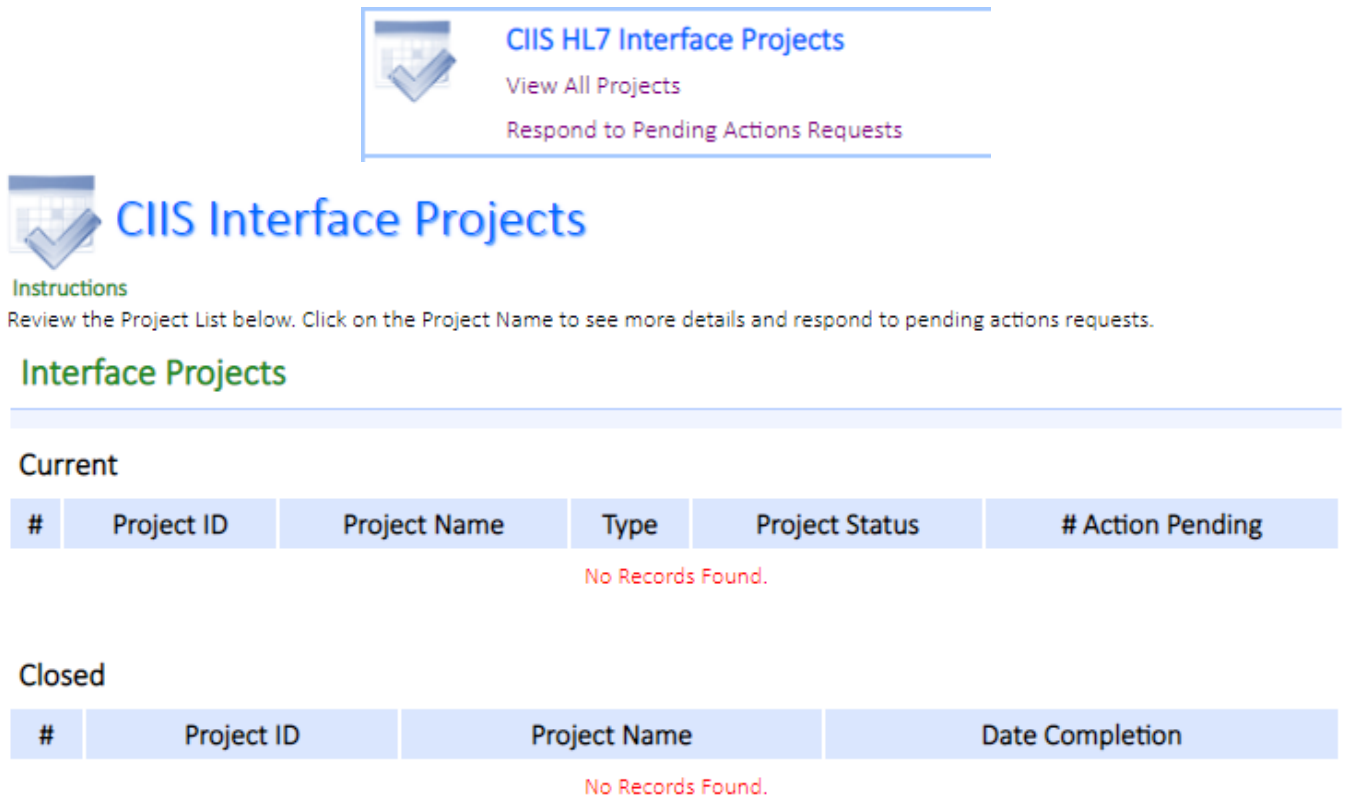

- 2. The Interface Project screen displays. Sites will show up here once they have been invited to onboard and have begun an immunization interface project. Click on the link under the Project Name column to see more details about that project (if one exists).
	- a. You can also view/respond to Action Requests here (if one exists) if you choose not to respond via email.

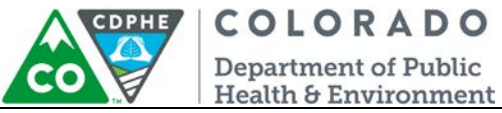

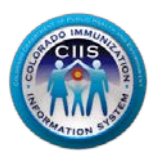

#### <span id="page-21-0"></span>*CIIS Help Desk Widget*

Refer to the Create Support Ticket guidance document for more detailed information on submitting and monitoring CIIS Help Desk Support Tickets.

<span id="page-21-1"></span>*Submitting a CIIS Help Desk Support Ticket*

1. Click on the *Submit a Support Ticket* link on the Help Desk Widget, or click on the Help Desk icon to be taken into the widget and select Submit a New Support Ticket from the dropdown menu.

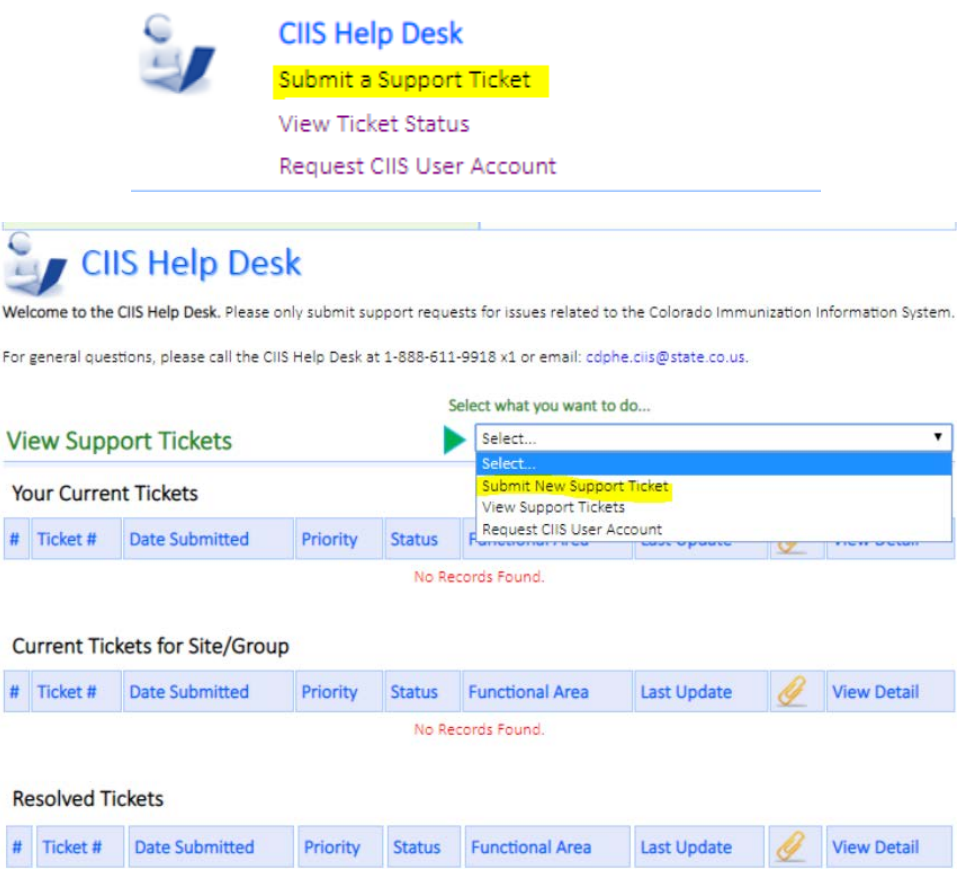

2. Complete all required fields in the support ticket and click *Submit*.

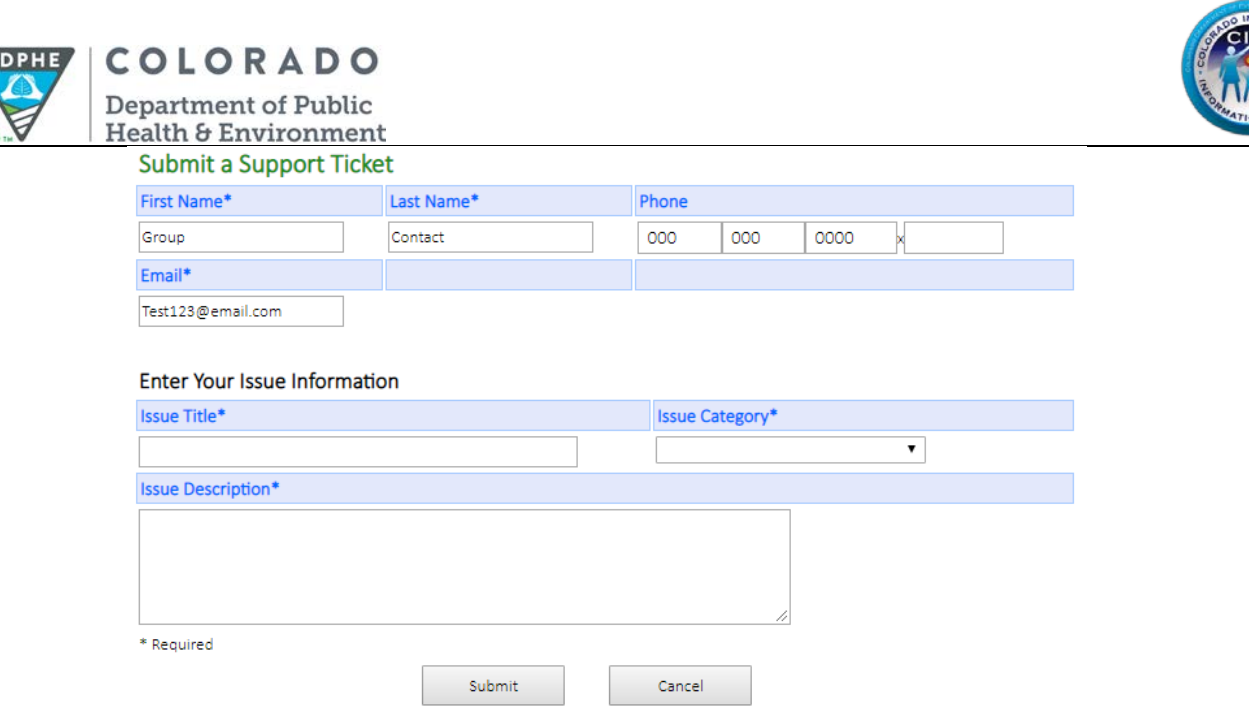

- 3. Once the ticket it submitted, the user will receive an email confirmation and will be redirected back to the *View Support Ticket* page. This page can also be accessed by clicking *View Support Tickets* in the dropdown menu.
- 4. The new ticket will be displayed under *Your Current Tickets*.
	- a. Click View Detail to see the information or add attachments. Click *Close* to exit.

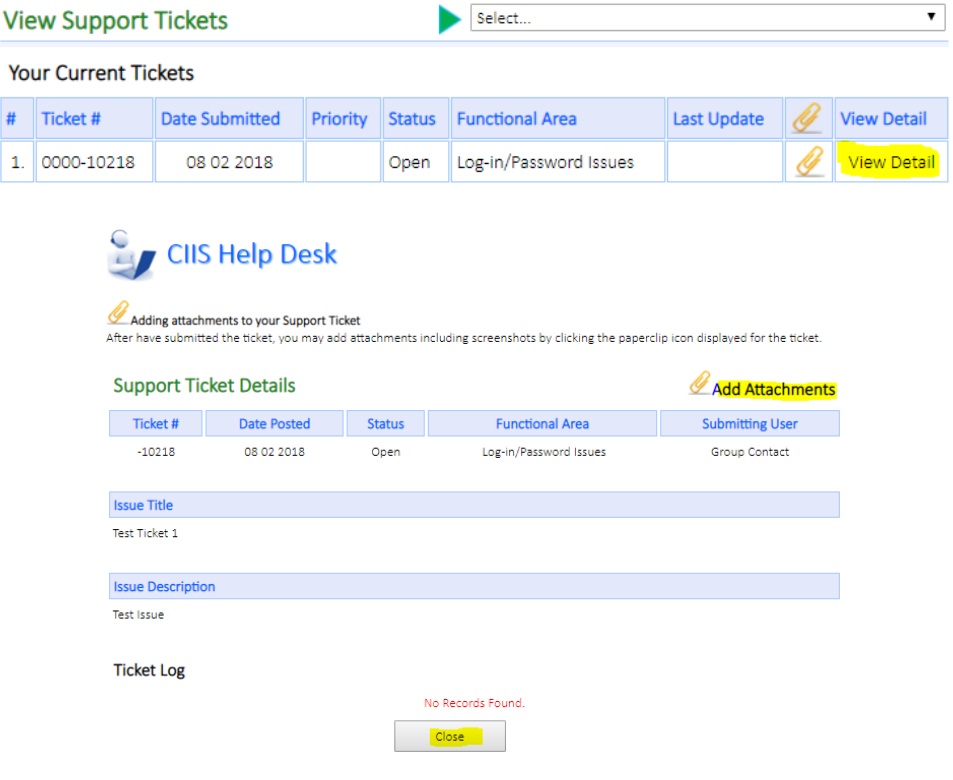

23 August 2018 Navigation – Group/Network

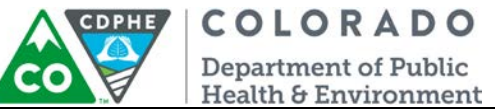

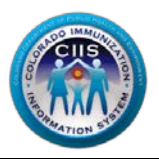

### <span id="page-23-0"></span>*Requesting a CIIS User Account*

1. Click on the *Request CIIS User Account* link on the CIIS Help Desk widget, or click on the Help Desk

icon to be taken into the widget and select *Request CIIS User Account* from the dropdown menu.

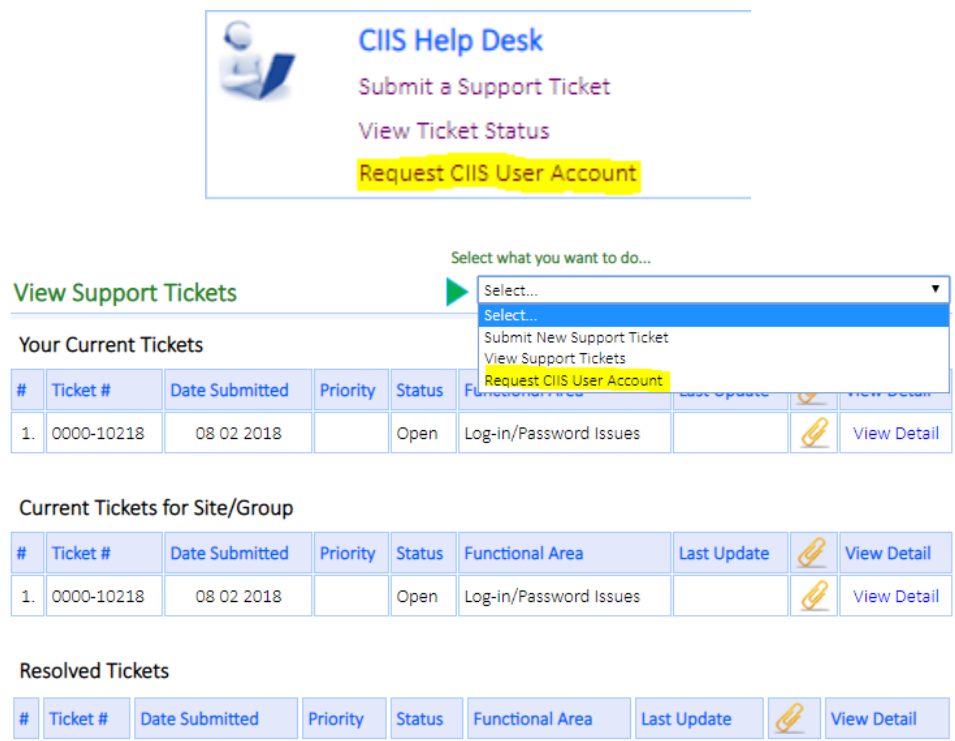

2. You will be redirected to the CIIS Login Request Form page. Complete all information on the CIIS Login Request Form. Click *Submit*.

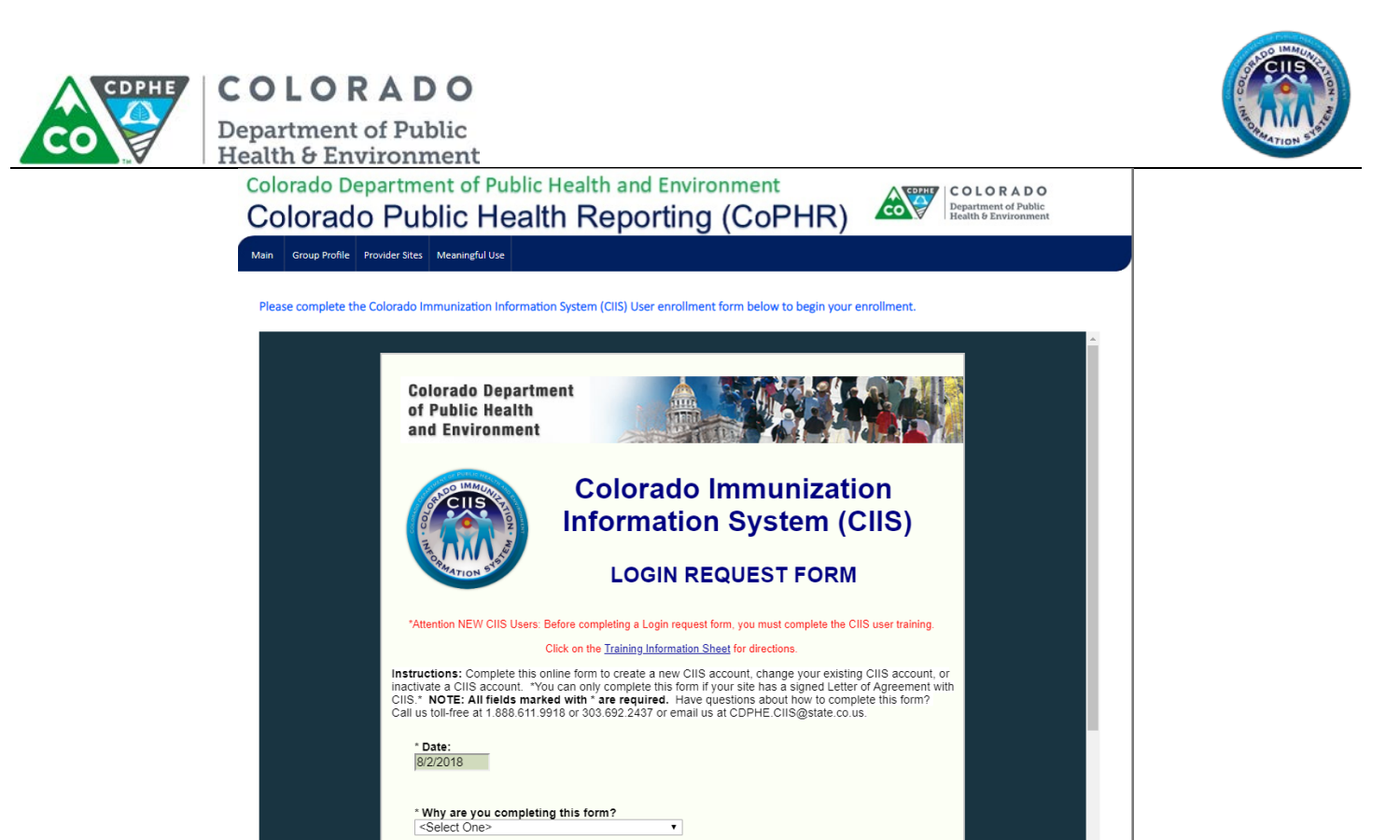

3. This information will automatically be submitted to the CIIS Help Desk and all normal procedures will be followed to process the Login Request Forms. You will be notified by email once that process is completed.

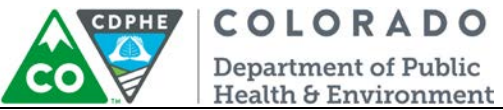

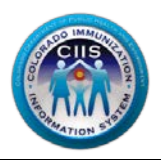

#### <span id="page-25-0"></span>*Meaningful Use Widget*

This section describes how to register your intent to submit ongoing submissions and how to download a Meaningful Use Report Card.

#### <span id="page-25-1"></span>*Add/Edit Meaningful Use contacts*

1. To enter the Meaningful Use widget, click on the icon **(4B)** or on *Meaningful Use* on the dark blue bar at the top of the page.

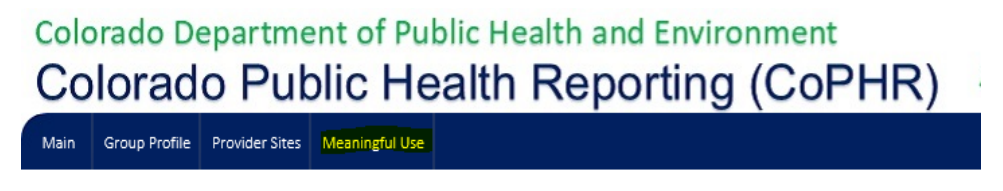

2. You will be directed to the MU registration of Intent page which has a drop down menu with two options*: Register Provider Sites for Meaningful Use* and *View Group Meaningful Use Report.*

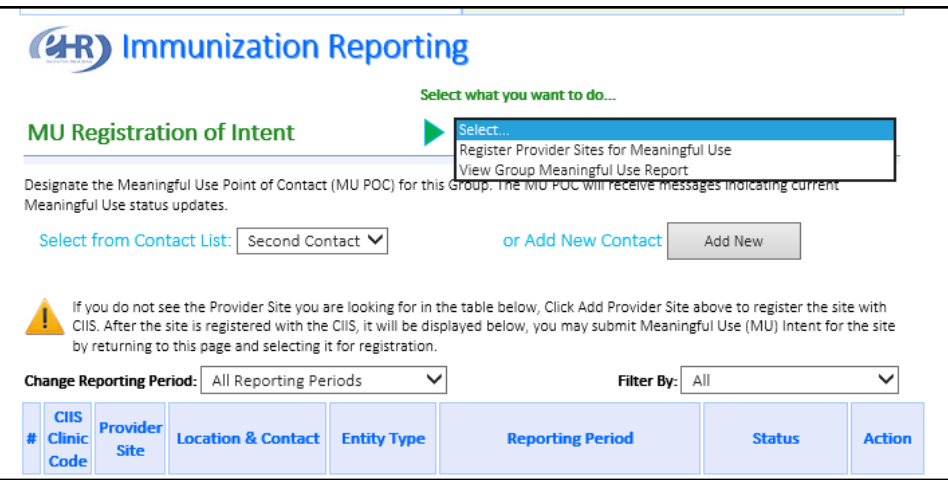

- 3. This page also shows the options for *Select from Contact List* or *Add New Contact* to designate the Meaningful Use Point of Contact (MU POC) for this Group.
- 4. Select a Meaningful Use Point of Contact by selecting a name from the drop down.

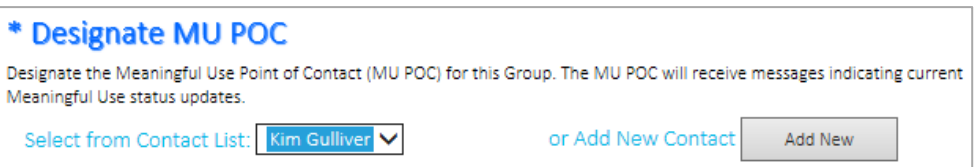

5. If you select to *Add New Contact*, you will be redirected back to the *Add Group Contact* screen in the main CoPHR portal. Complete all required fields and click *Save*.

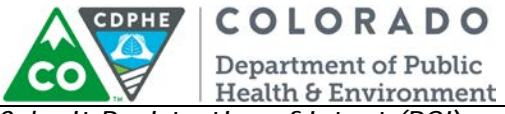

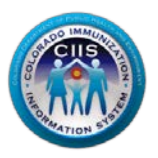

<span id="page-26-0"></span>*Submit Registration of Intent (ROI)*

1. Click on the *Submit Registration of Intent* link in the Meaningful Use Widget or click *Register Provider Sites for Meaningful Use* from the dropdown menu within the widget. Either option will direct you to the same place.

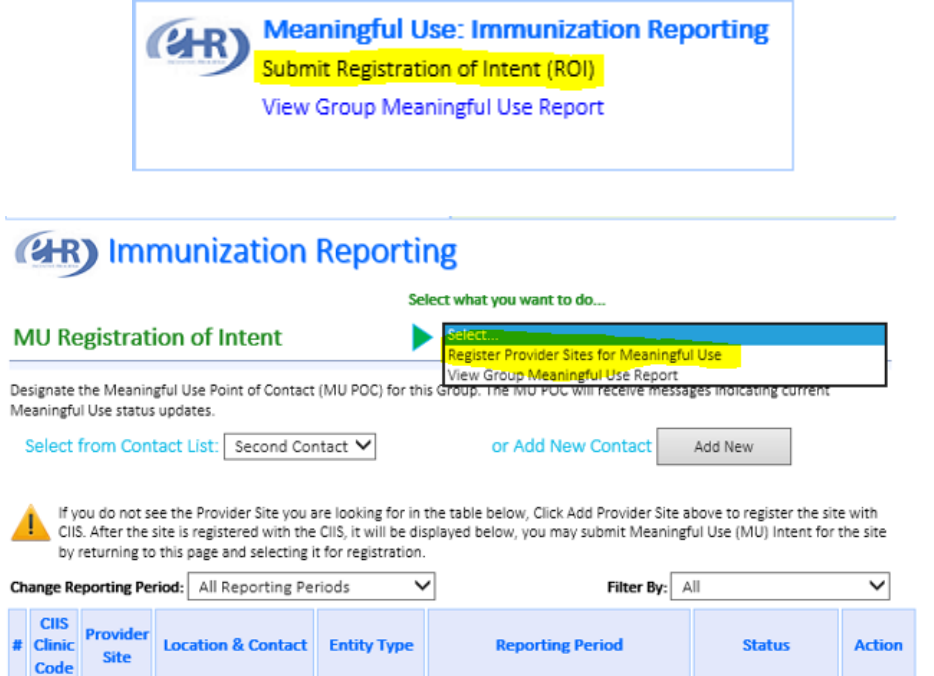

- 2. For each site that you are completing a registration of intent select the entity type and reporting period from the drop down menu. In addition, click the checkbox in the Action column. Click *Submit*.
	- a. From this page, sites can also respond to onboarding invitations in the Action column if an invitation has been sent.

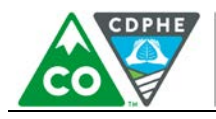

COLORADO **Department of Public** 

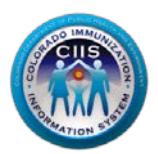

 $\pmb{\mathrm{v}}$ 

Add New

Health & Environment

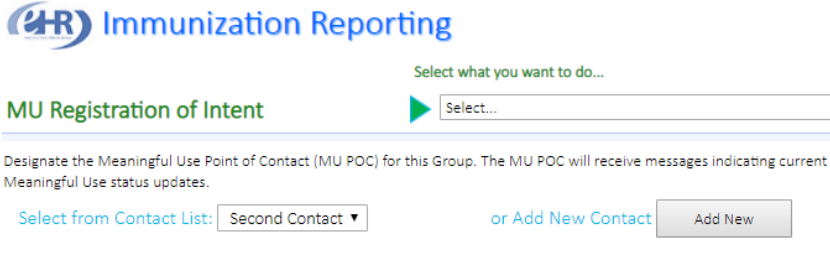

If you do not see the Provider Site you are looking for in the table below, Click Add Provider Site above to register the site with CIIS. After the site is registered with the CIIS, it will be displayed below, you may submit Meaningful Use (MU) Intent for the site by returning to this page and selecting it for registration.

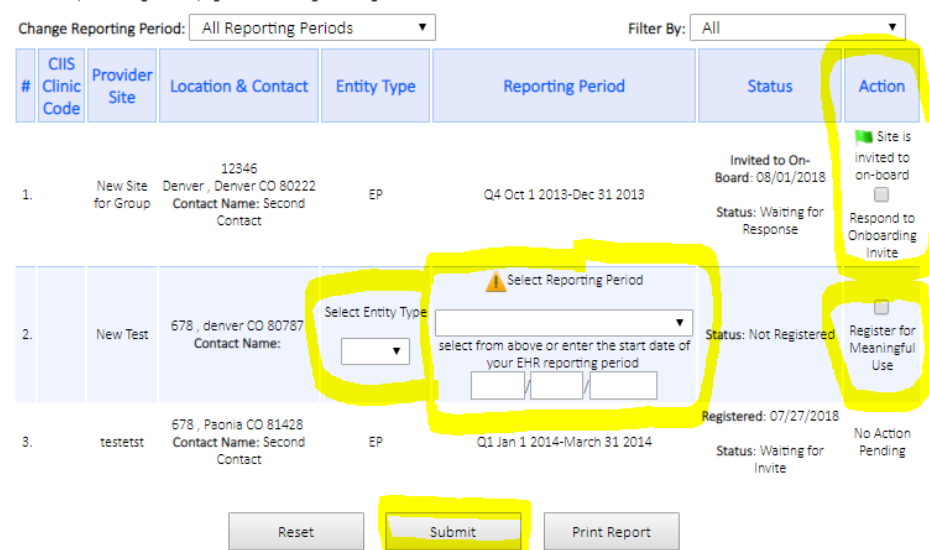

3. The Meaningful Use Registration of Intent page will reload and will display the information that was previously selected.

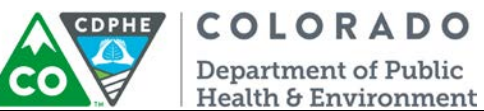

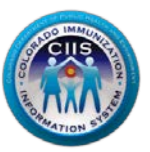

**Note: If a site is not participating in the Meaningful Use program you can select Not Participating from the Reporting Period drop down menu.**

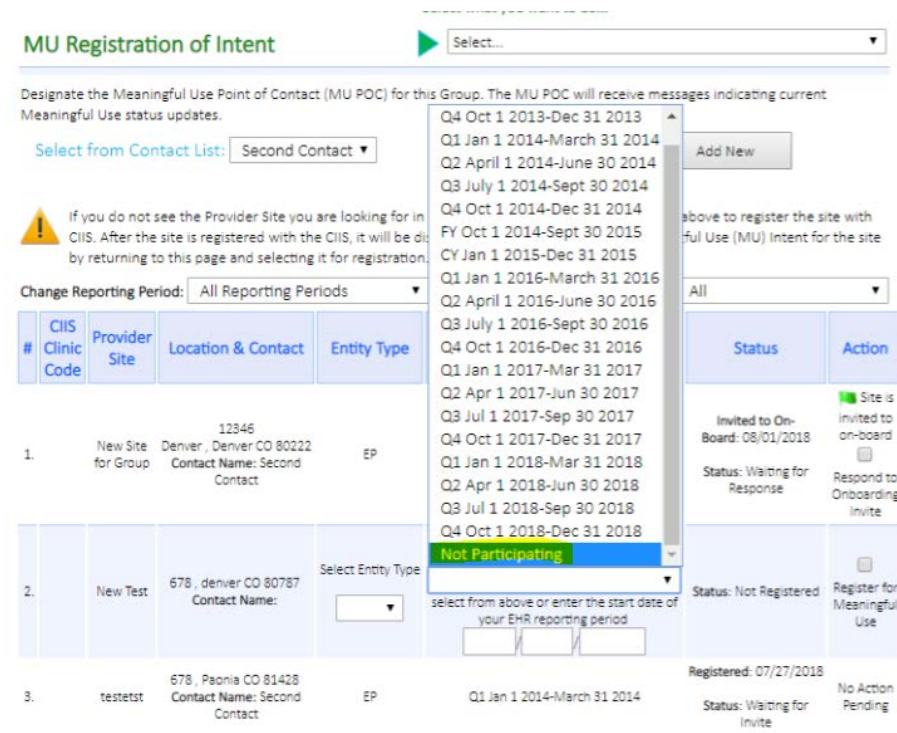

#### <span id="page-28-0"></span>*View/Print Meaningful Use Report*

The Group Meaningful Use Report allows you to view or print a copy of a Meaningful Use Report Card for submission with your attestation.

1. Click on the View Group Meaningful Use Report link on the Meaningful Use Widget or click *View Group Meaningful Use Report* from the dropdown menu within the widget. Either option will direct you to the same place.

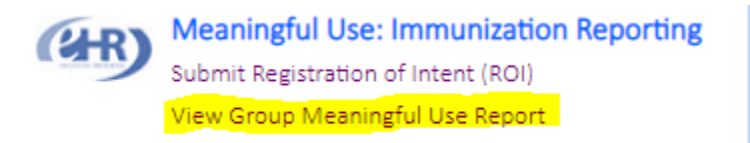

2. The Meaningful Use Report Card is displayed. Click *Prin*t to print this to include with your attestation.

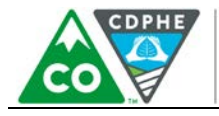

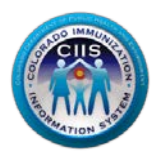

#### **Department of Public Health & Environment**

COLORADO

 $\mathbf{1}$ 

 $\overline{\mathbf{2}}$ 

 $\overline{\mathbf{3}}$ 

#### Report Date: 08/02/2018 Objective To be in active engagement with a public health agency to submit electronic public health data from CEHRT except where prohibited and in accordance with applicable law and practice. Measure To be in active engagement with a public health agency to submit immunization data. New Group Example # CIIS Clinic Provider Location & Contact Reporting<br>Period Status **Status Description** ISSAS Invited to On-<br>
New Site for Denver, Denver CO 80222 Q4 Oct 1 2013-Dec Board: 08/01/2018<br>
Group Contact Name: Second 3 1 2013<br>
Contact Contact Agency Contact Pasponse Registration of intent to initiate ongoing submission was made by the deadline and the<br>Provider is still engaged in testing and validation. Status: Waiting for<br>Response New Test 678, denver CO 80787<br>Contact Name: Status: Not Registered Provider has not registered their intent to initiate ongoing submission. Registered: 07/27/2018 678 , Paonia CO 81428<br>Contact Name: Second<br>Contact Q1 Jan 1 2014-<br>March 31 2014 Provider registered their intent to initiate ongoing submission and is awaiting an invitation<br>from the PHA to begin testing and validation. testetst Status: Waiting for<br>Invite PRINT  ${\sf CLOSE}$

Meaningful Use Report Colorado Public Health Reporting (CoPHR)

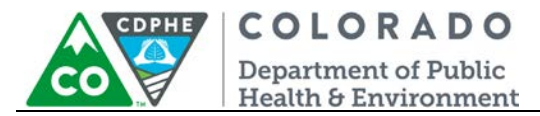

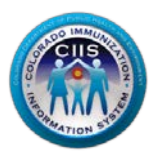

## <span id="page-30-0"></span>**Modifying My Profile**

This section describes how to edit your contact information (Phone #, Secret Question/Answer, Email, and Employee Type) and change your password.

#### <span id="page-30-1"></span>*Editing Your Information*

1. Click on My Profile in the upper right corner of the screen.

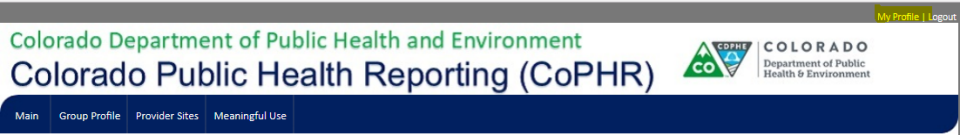

2. The *Edit Your Information* sub-tab is automatically selected. Change any of the editable fields that need updating.

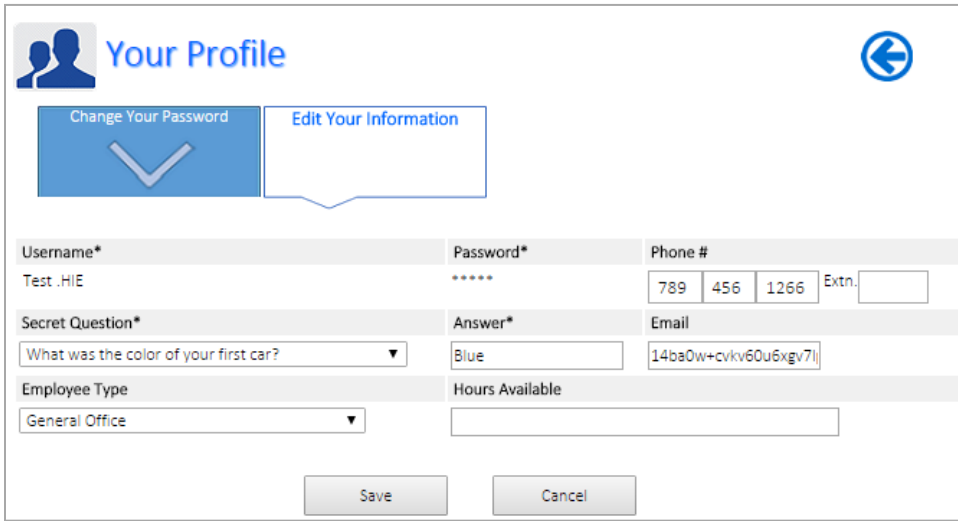

3. Click *Save* or *Cancel* to return to the Main screen.

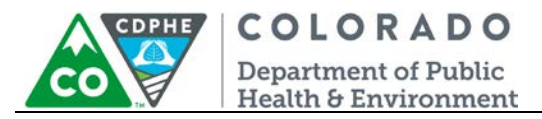

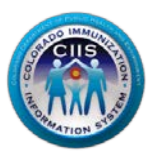

#### <span id="page-31-0"></span>*Changing Your Password*

1. Click on My Profile in the upper right corner of the screen.

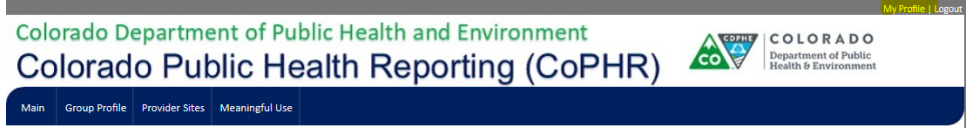

2. Select the Change Your Password sub-tab.

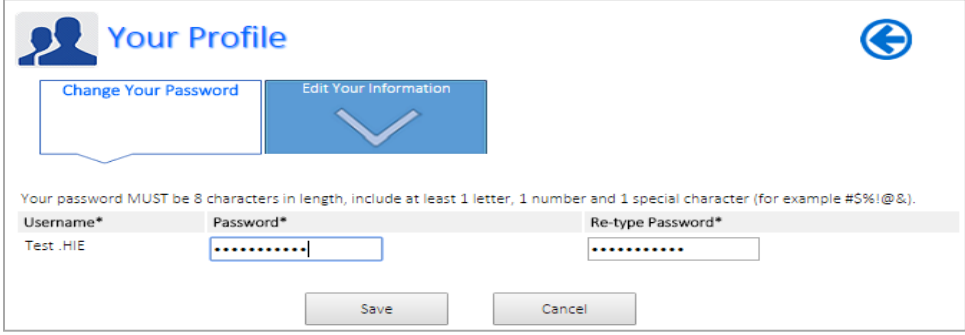

**3.** Enter a new password in the Password and Re-type Password fields**.** 

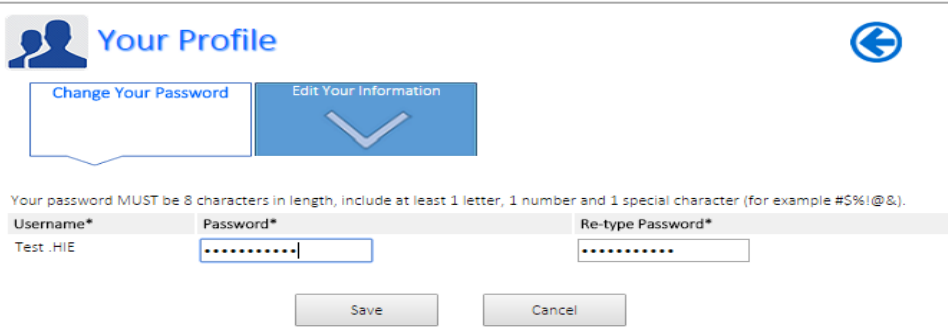

4. Click *Save* to return to the Main page screen.

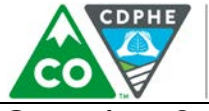

COLORADO **Department of Public<br>Health & Environment** 

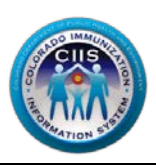

<span id="page-32-0"></span>**Questions?**

**CIIS Help Desk** Phone: 303-692-2437 option 2 Toll Free: 1-888-611-9918 option 1 Fax: 303-758-3640

Send us an email: Cdphe.ciis@state.co.us